**Chat-Optionen (Registerkarte "Persönliche Informationen")**

Stellt ein Feld für die Eingabe Ihres richtigen Namens bereit. Ihr Name wird in der Liste der Benutzer auf dem Chatserver im Dialogfeld **Benutzerliste** angezeigt.

Stellt ein Feld für die Eingabe Ihres Pseudonyms bereit.

Microsoft Chat verwendet Ihr Pseudonym, um Sie gegenüber anderen Personen in einem Chatraum zu identifizieren.

Stellt ein Feld bereit, in das Sie Informationen über Ihre Person eingeben können.

Wenn andere Personen in Microsoft Chat Ihr persönliches Profil anfordern, werden ihnen diese Informationen angezeigt.

**Dialogfeld "Chatraum erzeugen"**

Stellt ein Feld bereit, in dem Sie das Thema des Raumes beschreiben können.

Die Beschreibung des Themas wird im Dialogfeld **Liste der Chaträume** neben dem Raumnamen angezeigt.

Gibt an, ob der Raum moderiert wird.

In einem moderierten Chatraum können nur der Gastgeber des Raumes und die vom Gastgeber ernannten Sprecher Nachrichten senden. Alle anderen Teilnehmer des Raumes sind Zuhörer. Nur ein Gastgeber eines Raumes kann dieses Kontrollkästchen aktivieren.

Gibt an, ob alle Teilnehmer oder nur der Gastgeber des Raumes dessen Thema festlegen können. Nur ein Gastgeber eines Raumes kann dieses Kontrollkästchen aktivieren.

Gibt an, ob eine Einladung des Gastgebers des Raumes erforderlich ist, um den Raum zu betreten. Nur ein Gastgeber eines Raumes kann dieses Kontrollkästchen aktivieren.

Gibt an, dass im Dialogfeld **Liste der Chaträume** der Chatraum nur den Personen angezeigt wird, die sich in dem Raum befinden. Nur ein Gastgeber eines Raumes kann dieses Kontrollkästchen aktivieren.

Gibt an, ob Informationen darüber, wer sich in dem Raum befindet, Personen außerhalb des Raumes zur Verfügung stehen. Nur ein Gastgeber eines Raumes kann dieses Kontrollkästchen aktivieren.

Gibt an, ob die Anzahl der Personen, die den Raum betreten können, beschränkt ist. Geben Sie nach dem Aktivieren des Kontrollkästchens **Maximale Anzahl der Benutzer** die Anzahl der Personen ein, die höchstens im Raum zugelassen sind. Nur ein Gastgeber eines Raumes kann dieses Kontrollkästchen aktivieren.

**Chat-Optionen (Registerkarte "Comicansicht")**

Gibt die Anzahl der in einer Reihe angezeigten Comicbilder an.

**Chat-Optionen (Registerkarte "Einstellungen")**

Gibt an, ob Microsoft Chat-spezifische Informationen an die Personen gesendet werden, mit denen Sie sich unterhalten. Dieses Feature ist nützlich, wenn Sie mit Teilnehmern chatten, die reine Text-Chatprogramme verwenden.

Gibt an, ob Sie immer zum Speichern einer Kopie Ihrer Unterhaltung aufgefordert werden möchten, wenn Sie ein Microsoft Chat-Fenster schließen.

Gibt an, ob Sie über die Möglichkeit verfügen möchten, "Flüsternachrichten" zu empfangen.

Flüsternachrichten sind Nachrichten, die nur für Sie und die Person, die die Nachricht gesendet hat, sichtbar sind.

**Chat-Optionen (Registerkarte "Figur")**

Listet die verfügbaren Comicfiguren auf. Klicken Sie auf eine Figur, um anzuzeigen, wie diese aussieht.

Zeigt die Comicfigur, die Sie aus der Liste der Figuren ausgewählt haben, mit dem Ausdruck an, den Sie mit Hilfe des Stimmungsrades ausgewählt haben.

Stellt den Ausdruck der Comicfigur ein.

Sie können den großen schwarzen Punkt um das Stimmungsrad ziehen, um den Ausdruck der Figur zu ändern.

**Chat-Optionen, Registerkarte "Textansicht", Dialogfeld "Schriftart ändern"**

Listet die verfügbaren Schriftarten auf.

Listet die verfügbaren Schriftschnitte für die ausgewählte Schriftart auf.

Listet die verfügbaren Punktgrößen für die ausgewählte Schriftart auf.

Zeigt an, wie der Text aussehen wird, nachdem die ausgewählten Schriftoptionen zugewiesen wurden.

Listet die verfügbare Fremdsprachenunterstützung auf, die auf Ihrem Computer installiert ist.

**Chat-Optionen (Registerkarte "Hintergrund")**

Listet die verfügbaren Comic-Hintergründe auf.

Klicken Sie auf einen Hintergrund, um anzuzeigen, wie dieser aussieht.

Zeigt den ausgewählten Hintergrund an.

**Dialogfeld "Liste der Chaträume"**

Stellt ein Feld bereit, in das Sie Wörter oder Teile eines Wortes eingeben können, die dem gesamten oder einem Teil des Raumnamens entsprechen, nach dem Sie in der Liste **Raum** suchen.

Nur Raumtitel mit übereinstimmenden Wörtern werden im Dialogfeld **Liste der Chaträume** angezeigt.

Gibt an, ob Sie auch in der Liste **Thema** nach den Wörtern suchen möchten, die Sie im Feld **Chaträume anzeigen mit** eingegeben haben.

Nur Räume mit Titeln oder Themen, die übereinstimmende Wörter enthalten, werden im Dialogfeld **Liste der Chaträume** angezeigt.

Aktualisiert die Liste der Chaträume, indem vom Chatserver eine aktuelle Liste der Räume angefordert wird.

Verbindet Sie mit dem ausgewählten Chatraum.
Erstellt einen neuen Chatraum.

Sie werden automatisch zum Gastgeber der Räume, die Sie erstellen.

**Dialogfeld "Chat-Verbindung" (Registerkarte "Verbindung")**

Listet die verfügbaren Chaträume auf, die Sie Ihrer Favoritenliste hinzugefügt haben.

Stellt ein Feld bereit, in das Sie den Namen eines Chatservers eingeben können, mit dem Sie eine Verbindung herstellen möchten.

Gibt an, dass Sie einen bestimmten Chatraum betreten möchten, und stellt ein Feld bereit, in das Sie den Namen eingeben können.

Gibt an, dass Sie eine aktuelle Liste aller Chaträume anzeigen möchten, die auf dem Server verfügbar sind.

**Dialogfeld "Einladen"**

Stellt ein Feld bereit, in das Sie die Pseudonyme der Personen eingeben können, die Sie in den Raum einladen möchten.

**Dialogfeld "Hinausweisen"**

Stellt ein Feld bereit, in das Sie den Grund eingeben können, warum Sie eine Person vorübergehend aus dem Raum entfernen.

Microsoft Chat zeigt Ihren Grund allen Personen im Raum an. Das "Hinausweisen" einer Person ist nur so lange wirksam, bis die Person den Raum erneut betritt.

Gibt an, ob Sie der aus dem Raum hinausgewiesenen Person auch den Zutritt verbieten möchten.

Eine Person, der der Zutritt verboten wurde, kann den Raum nicht erneut betreten, bis Sie das Verbot aufheben oder der Raum neu erstellt wird, was zum Löschen der Liste mit den Zutrittsverboten führt.

Stellt ein Feld bereit, in das Sie den tatsächlichen Namen der Person auswählen oder eingeben können, der Sie den Zutritt zu dem Chatraum verbieten oder den Zutritt wieder erlauben möchten.

Gibt an, dass Sie der Person, deren Namen im Feld **Zutritt verbieten / erlauben** angezeigt wird, den Zutritt verbieten möchten. Nur ein Gastgeber eines Raumes kann dieses Kontrollkästchen aktivieren.

Gibt an, dass Sie der Person, deren Namen im Feld **Zutritt verbieten / erlauben** angezeigt wird, den Zutritt wieder gestatten möchten. Nur ein Gastgeber eines Raumes kann dieses Kontrollkästchen aktivieren.

**Chat-Optionen, Registerkarte "Einstellungen"**

Stellt ein Feld bereit, in das Sie die Speicherorte Ihrer Audiodateien eingeben können. Microsoft Chat kann nur akustische Signale senden oder wiedergeben, die sich in diesen Ordnern befinden. Sie können mehrere Ordner getrennt durch Semikola auflisten - beispielsweise **c:\windows\media; c:\windows**.

Gibt an, ob angezeigt werden soll, wenn Personen Ihren Raum betreten und verlassen.

**Chat-Optionen, Registerkarte "Textansicht"**

Gibt an, dass im reinen Textmodus zwischen allen Nachrichten eine Leerzeile angezeigt wird.

Gibt an, dass im reinen Textmodus zwischen Nachrichten unterschiedlichen Typs eine Leerzeile angezeigt wird. Gesten, gedachte Nachrichten und Flüsternachrichten sind Beispiele für verschiedene Nachrichtentypen.

Gibt an, dass im reinen Textmodus zwischen den Nachrichten keine Leerzeile angezeigt wird.

Klicken Sie hierauf, um die für das Anzeigen von Nachrichten auf Ihrem Computer verwendeten Schriftarten zu ändern.

Stellt die Standardeinstellungen der für das Anzeigen von Nachrichten verwendeten Schriftarten wieder her.

Gibt an, ob die Kopfzeilen der Nachrichten des Gastgebers in Fettschrift angezeigt werden sollen.

Gibt an, ob Nachrichten des Gastgebers in Fettschrift angezeigt werden sollen.

**Dialogfeld "Benutzerliste"**

Gibt an, dass Sie nach allen Personen suchen möchten, die mit dem Server verbunden sind.

Listet das Pseudonym und den tatsächlichen Namen aller Personen auf, die den von Ihnen angegebenen Suchkriterien entsprechen.

Gibt an, dass Sie nach allen Personen suchen möchten, deren Pseudonym den von Ihnen im Feld **Namen mit** eingegebenen Text enthält.

Gibt an, dass Sie nach allen Personen suchen möchten, deren tatsächlicher Name den von Ihnen im Feld **Namen mit**  eingegebenen Text enthält.

Lädt die Person, die Sie in der Liste **Pseudonym** ausgewählt haben, ein, den Raum zu betreten, in dem Sie sich aktuell befinden.

Öffnet den Privatkanal, in dem Sie der in der Liste **Pseudonym** ausgewählten Person etwas "zuflüstern" können. Flüsternachrichten sind Nachrichten, die nur für den Absender der Nachricht und für deren Empfänger sichtbar sind.  **Dialogfeld "Schriftart ändern"**

Gibt an, ob durch die ausgewählte Schriftart eine Linie gezogen wird.

Gibt an, ob die ausgewählte Schriftart unterstrichen wird.

Listet die verfügbaren Farben für die ausgewählte Schriftart auf.
Zeigt an, wie die verschiedenen Nachrichten- und Kopfdatentypen aussehen werden.

Listet die verfügbaren Nachrichten- und Kopfdatentypen auf.

**Dialogfeld "Akustisches Signal wiedergeben"**

Listet die verfügbaren Audiodateien auf.

Stellt ein Feld bereit, in das Sie eine Nachricht eingeben können, die mit dem ausgewählten akustischen Signal gesendet wird.

Gibt das ausgewählte akustische Signal wieder.

**Chat-Optionen, Registerkarte "Einstellungen"**

Gibt an, ob Sie über die Möglichkeit verfügen möchten, Einladungen zum Betreten anderer Chaträume zu empfangen.

**Chat-Optionen, Registerkarte "Automatisierung"**

Gibt an, dass Sie Personen, die den Raum betreten, nicht automatisch eine Begrüßungsnachricht senden möchten.

Gibt an, dass Sie Personen, die den Raum betreten, automatisch eine geflüsterte Begrüßungsnachricht senden möchten. Geben Sie die gewünschte Flüsternachricht im Textfeld ein.

Gibt an, dass Sie Personen, die den Raum betreten, automatisch eine Begrüßungsnachricht senden möchten. Geben Sie die gewünschte Nachricht im Textfeld ein. Die Begrüßungsnachricht wird allen im Raum befindlichen Personen angezeigt.

Stellt ein Feld bereit, in das Sie eine Nachricht eingeben können, die automatisch an alle den Raum betretenden Personen gesendet wird. Sie können Variablen für den Namen und den Raum verwenden, wie es der Beispieltext anzeigt.

Listet die verfügbaren Tastenkombinationen auf, die Sie zum Ausführen eines Makros verwenden können. Wählen Sie eine Tastenkombination aus, und geben Sie anschließend im Textfeld die Nachricht ein, die Sie mit der Tastenkombination verknüpfen möchten.

Stellt ein Feld bereit, in das Sie eine Nachricht eingeben können, die immer gesendet werden soll, wenn Sie die mit ihr verknüpfte Tastenkombination drücken.

Stellt ein Feld bereit, in das Sie den Namen für ein Makro eingeben können, das Sie erstellen. Ein Makro besteht aus der von Ihnen eingegebenen Nachricht und der mit ihr verknüpften Tastenkombination.

Speichert das im Feld **Name** angegebene Makro. Sie müssen das Makro hinzufügen, bevor Sie es verwenden können.

Löscht das im Feld **Name** angegebene Makro. Sie müssen das Makro im Feld **Tastenkombination** auswählen, bevor Sie es löschen können.

**Chat-Optionen, Registerkarte "Persönliche Informationen"**

Stellt ein Feld für die Eingabe Ihrer E-Mail-Adresse bereit. Die E-Mail-Adresse muss im Format *Name*@*Firma* vorliegen beispielsweise *irgendwer@microsoft.com*.

Wenn andere Teilnehmer Ihnen E-Mail senden möchten, stellt Microsoft Chat diese E-Mail-Adresse zur Verfügung.

Stellt ein Feld bereit, in das Sie den URL (die Adresse) Ihrer World Wide Web-Homepage eingeben können. Wenn andere Teilnehmer Ihre Web-Site anzeigen möchten, stellt Microsoft Chat diesen URL zur Verfügung.

**Chat-Optionen, Registerkarte "Einstellungen"**

Gibt an, ob der tatsächliche Name der Teilnehmer angezeigt werden soll, wenn diese den Chatraum betreten (nur Textansicht).

Gibt an, ob von anderen Teilnehmern gesendete akustische Signale wiedergegeben werden sollen.

Gibt an, ob Sie über eingehende Microsoft NetMeeting-Anrufe benachrichtigt werden möchten. Wenn Sie dieses Kontrollkästchen deaktivieren, ignoriert Ihr Computer die Versuche anderer Teilnehmer, Sie mit Hilfe von NetMeeting anzurufen. **Dialogfeld "Liste der Chaträume"**

Gibt an, dass Sie nur registrierte Räume anzeigen möchten.

Räume werden gewöhnlich vom Administrator des Chatservers oder vom Internetdienstanbieter registriert. Administratoren haben die Möglichkeit, Räume, die möglicherweise anstößige oder beleidigende Namen oder Themen enthalten, nicht zu registrieren.

Durch das Anzeigen nur registrierter Räume können Sie möglicherweise anstößige oder beleidigende Chaträume meiden.

Stellt ein Feld bereit, in das Sie den kleinsten Chatraum eingeben können, der in der Liste der Chaträume angezeigt werden soll.

Stellt ein Feld bereit, in das Sie den größten Chatraum eingeben können, der in der Liste der Chaträume angezeigt werden soll.

Stellt ein Feld bereit, in das Sie den Namen des Chatraumes eingeben können, den Sie erstellen möchten.

Stellt ein Feld bereit, in das Sie ein Kennwort eingeben können, das andere Personen zum Betreten dieses Raumes verwenden müssen. Das Kennwort unterscheidet Groß- und Kleinschreibung; daher müssen die Teilnehmer das Kennwort mit den gleichen Zeichen und der gleichen Groß- und Kleinschreibung eingeben wie Sie.

Gibt an, ob Sie benachrichtigt werden möchten, wenn eine Person eine Datei zu senden versucht. Ist dies der Fall, fragt Microsoft Chat Sie, ob Sie die Datei empfangen und wo auf Ihrem Computer Sie sie speichern möchten. Wenn Sie dieses Kontrollkästchen deaktivieren, ignoriert Ihr Computer die Versuche anderer Teilnehmer, Ihnen Dateien zu senden.

Gibt an, ob RTF-Format (beispielsweise Farben, Fett- und Kursivschrift) in einer gesendeten Nachricht in der Comicansicht angezeigt wird. Wenn dieses Kontrollkästchen aktiviert ist und die an Sie gesendete Nachricht formatiert wurde, wird sie dementsprechend angezeigt. Andernfalls werden alle Nachrichten in der Comicansicht in einem einheitlichen Format angezeigt. Gibt an, dass Chat eine Person, die eine Flut von Nachrichten (mehrere Textzeilen in schneller Folge) sendet, automatisch ignorieren soll. Sie können genau definieren, was eine "Flut" ausmacht, indem Sie **Nachrichtenanzahl** und **Intervall (Sek.)** entsprechend festlegen.

Gibt die Anzahl von Nachrichten an, die eine Flut ausmachen.

Gibt das Intervall in Sekunden an, in dem die oben angegebene Zahl von Nachrichten gesendet werden muss, um eine Flut auszumachen.
Verbindet Sie mit demselben Chatraum wie die Person, deren Pseudonym Sie ausgewählt haben.

Zeigt eine Nachricht an, die von dem Chatserver publiziert wurde, mit dem Sie sich verbinden. Die Nachricht enthält üblicherweise Informationen über den Serverstatus und andere Neuigkeiten.

Gibt an, dass Sie die Nachricht des Tages von diesem Chatserver jedesmal anzeigen möchten, wenn Sie eine Verbindung zu diesem Server herstellen.

 Gibt an, ob der Name des Sprechers in der einen und die Nachricht in der nächsten Zeile angezeigt werden sollen. Wenn Sie dieses Kontrollkästchen deaktivieren, wird der Name des Sprechers in der gleichen Zeile wie die Nachricht angezeigt.

Hilfe steht für jedes Element dieser Gruppe zur Verfügung. Klicken Sie am oberen Rand des Dialogfeldes auf ?, und klicken Sie anschließend auf das spezifische Element, über das Sie Informationen wünschen.

Stellt ein Feld bereit, in das Sie eine Nachricht eingeben können, die an alle Räume gesendet wird, an denen Sie teilnehmen, und die anzeigt, dass Sie abwesend sind. Ihr Symbol in der Teilnehmerliste nimmt die Gestalt einer Kaffeetasse an.

Stellt eine Möglichkeit bereit, mit deren Hilfe Sie die Inhaltsarten kontrollieren können, auf die Ihr Computer im Internet zugreifen kann.

Klicken Sie hierauf, um den Inhaltsratgeber zu aktivieren oder zu deaktivieren.

Klicken Sie hierauf, um die Einstellungen des Inhaltsratgebers zu ändern.

Gibt an, ob Ihr Name in der Liste aller Benutzer auf dem Server angezeigt wird.

#### **Einführung in Microsoft Chat**

Microsoft Chat ist das einzige Programm für Internetchat, das Ihnen die Möglichkeit gibt, Ihre Unterhaltungen in einem Comic zu führen. Wie mit einem Standard-Chatprogramm können Sie einen Chatraum auf einem Internetserver betreten und sich in Echtzeit mit anderen Personen unterhalten. Mit Microsoft Chat können Sie jedoch darüber hinaus eine Comicfigur auswählen,

die Sie darstellt, und Ihre Unterhaltung wird im Rahmen eines Comics in Sprechblasen angezeigt. Als Comicfigur können Sie ein breites Spektrum von Stimmungslagen ausdrücken, "Gedanken" senden, einem ausgewählten Empfänger etwas zuflüstern und

Ihre Chatsitzung speichern, um diese zu einem späteren Zeitpunkt offline nochmals anzuzeigen.

- Senden Sie in Ihren Unterhaltungen Hyperlinks zu E-Mail-Adressen, Web-Seiten, FTP-Sites und Newsgroups.
- Senden und empfangen Sie Anfragen, akustische Signale wiederzugeben.
- Senden und empfangen Sie Dateien.

Verwenden Sie ein zusätzliches Programm wie Microsoft NetMeeting, um unter Verwendung von Video und Audio außerhalb des Chatraumes mit Chatraum-Teilnehmern zu kommunizieren, während Sie sich gleichzeitig innerhalb des Chatraumes mit ihnen unterhalten.

- Speichern oder Drucken Sie Ihre Chatunterhaltung für spätere Veröffentlichung oder Offline-Anzeige.
- Entscheiden Sie nach Größe, Inhalt oder Filtern, welche Chaträume auf Ihrem Computer angezeigt werden.
- Werden Sie zum Gastgeber Ihrer eigenen Chaträume, und kontrollieren Sie Zugriff, Größe und Inhalt.

#### **Anmerkung**

Weitere Informationen über Microsoft NetMeeting erhalten Sie auf der NetMeeting-Website.

#### **Erste Schritte mit Microsoft Chat**

Microsoft Chat bietet Ihnen einen Ort, an dem Sie sich mit anderen Personen im Internet unterhalten können, indem Sie entweder Text oder Comicfiguren verwenden können, um Ihren Gedanken Ausdruck zu verleihen. Um beginnen zu können, müssen Sie über einen Internetzugang verfügen, der Sie mit einem Computer (das heißt einem Server) verbindet, der Chaträume enthält. Folgen Sie diesen grundlegenden Schritten, um einen Chatraum zu betreten:

- Melden Sie sich bei einem Chatserver an.
- Wählen Sie auf dem Server den Raum aus, den Sie betreten möchten.
- Beginnen Sie mit dem Eingeben einer Chatnachricht.

Die folgenden Themen erläutern, wie Sie mit der Verwendung von Comicfiguren beginnen, um sich in einem Comic zu unterhalten.

# **Grundlegende Einrichtung**

{button ,JI(`',`cchat\_profile')} Stellen Sie Informationen über Ihre Person bereit

{button ,JI(`',`CCHAT\_SPEC\_CHAR')} Wählen Sie eine Figur

{button ,JI(`',`CCHAT\_DEF\_BACK')} Wählen Sie einen Comic-Hintergrund

{button ,JI(`',`cchat\_connect\_server')} Stellen Sie die Verbindung zu einem Chatserver her

## **Chatten mit anderen Personen**

{button ,JI(`',`cchat\_find\_right\_room')} Suchen eines Chatraumes zum Betreten

{button ,JI(`',`cchat\_change\_place')} Betreten eines Chatraumes

# **Verlassen eines Chatraumes**

{button ,JI(`',`cchat\_exit')} Verlassen eines Chatraumes

{button ,JI(`',`cchat\_save')} Speichern einer Unterhaltung

#### **So stellen Sie die Verbindung zu einem Chatserver her**

- 1 Stellen Sie mit Hilfe Ihres Modems oder eines lokalen Netzwerkes eine Verbindung zum Internet her.
- 2 Zeigen Sie im Menü **Start** auf **Programme**, dann auf **Internet Explorer**, und klicken Sie anschließend auf **Microsoft Chat**.
- 3 Geben Sie im Dialogfeld **Chat-Verbindung** im Feld **Server** den Namen des Chatservers ein, oder wählen Sie ihn aus.
- 4 Klicken Sie entweder auf **Chatraum betreten** und geben dann den Namen des Chatraumes ein, oder klicken Sie auf **Alle Chaträume anzeigen**, um einen Chatraum auszuwählen.

Wenn Sie Chat zum ersten Mal verwenden, sollten Sie auf den anderen Registerkarten des Dialogfeldes **Chat-Verbindung** Ihre persönlichen Informationen, Ihre gewünschte Figur und einen Comic-Hintergrund angeben. Klicken Sie unten auf **Siehe auch**, um weitere Informationen zu erhalten.

#### **Anmerkung**

Wenn Microsoft Chat bereits ausgeführt wird, können Sie auf das Menü **Raum** und anschließend auf **Verbindung herstellen** klicken, um die Verbindung mit einem Chatserver herzustellen.

{button ,AL("charspec;profile;background")} Siehe auch

## **So stellen Sie Informationen über Ihre Person bereit**

- 1 Klicken Sie im Menü **Ansicht** auf **Optionen**.
- 2 Geben Sie im Feld **Pseudonym** den Namen an, den Sie führen möchten.
- 3 Geben Sie im Feld **Kurze Selbstdarstellung** Informationen ein, die Sie anderen Personen über sich geben möchten. Diese Informationen werden angezeigt, wenn andere Personen Ihr Profil anfordern.

# **Tipps**

Sie können es anderen Personen erleichtern, Ihnen E-Mail zu senden oder Ihre World Wide Web-Homepage zu besuchen, indem Sie Ihre E-Mail-Adresse und den URL (die Adresse) Ihrer Homepage in Ihren persönlichen Informationen miteinschließen.

Um Hilfe zu einem Element zu erhalten, klicken Sie am oberen Rand des Dialogfeldes auf

und anschließend auf das Element.

{button ,AL("charspec ")} Siehe auch

# **So chatten Sie unter Verwendung von reinem Text**

- 1 Klicken Sie im Menü **Ansicht** auf **Textmodus**.
- 2 Geben Sie im Textfeld am unteren Rand des Fensters ein, was Sie sagen möchten, und klicken Sie auf eine der Schaltflächen rechts neben dem Textfeld, oder drücken Sie die EINGABETASTE.

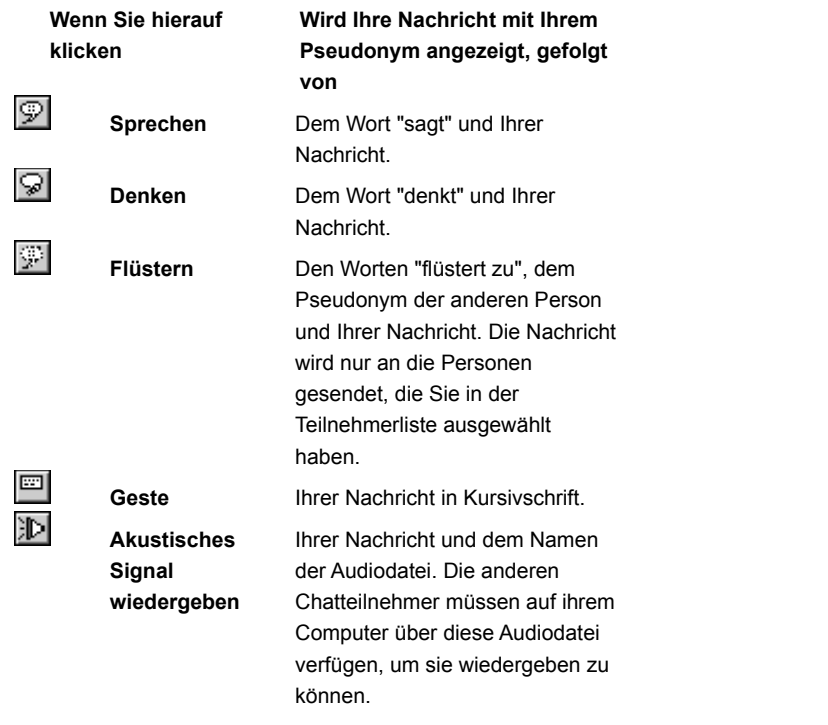

{button ,AL("whisperto;comictalk;sound;soundset;textfont;a-mschat-format-text")} Siehe auch

## **So ändern Sie die Schriftarten für Unterhaltungen, die nur mit Text geführt werden**

- 1 Klicken Sie im Menü **Ansicht** auf **Optionen**.
- 2 Klicken Sie in der Registerkarte **Textansicht** auf **Schriftart ändern**.
- 3 Klicken Sie in der Liste **Nachrichtentyp für Schriftartänderung auswählen** auf einen Nachrichtentyp. Beispiele der Nachrichtentypen und deren aktuellen Schriftarteinstellungen werden im Feld unterhalb der Liste angezeigt.
- 4 Klicken Sie auf die Schriftart und andere gewünschte Einstellungen.

# **Tipp**

- Um Hilfe zu einem Element zu erhalten, klicken Sie am oberen Rand des Dialogfelds auf
- und anschließend auf das Element.

{button ,AL("talk;a-mschat-format-text")} Siehe auch

# **So wählen Sie eine Figur**

- 1 Klicken Sie im Menü **Ansicht** auf **Optionen**.
- 2 Klicken Sie auf die Registerkarte **Figur**.
- 3 Klicken Sie in der Liste **Figur** auf die gewünschte Figur. Ihre Figur wird im Bereich **Vorschau** angezeigt.

# **Tipp**

Um Ihre Figur in verschiedenen Stimmungslagen anzusehen, ziehen Sie den schwarzen Punkt in der Mitte des Stimmungsrades an verschiedene Positionen.

{button ,AL("wheel;gesture")} Siehe auch

# **So wählen Sie einen Comic-Hintergrund aus**

- 1 Klicken Sie im Menü **Ansicht** auf **Optionen**.
- 2 Klicken Sie auf die Registerkarte **Hintergrund**.
- 3 Klicken Sie in der Liste **Hintergrund** auf den gewünschten Hintergrund. Der von Ihnen ausgewählte Hintergrund wird im Bereich **Vorschau** angezeigt.

## **Anpassen von Comictext**

Sie können das Erscheinungsbild von Text in den Sprechblasen des Comics auf vielfältige Weise ändern:

{button ,JI(`',`mschat\_font\_comic')} Ändern der Comicschriftart

{button ,JI(`',`mschat\_format\_text')} Formatieren von Nachrichtentext

{button ,JI(`',`cchat\_rtf')} Anzeigen von RTF-Formaten im Comic

## **So ändern Sie die Comicschriftart**

- 1 Klicken Sie im Menü **Ansicht** auf **Optionen**.
- 2 Klicken Sie in der Registerkarte **Comicansicht** auf **Schriftart ändern**.
- 3 Klicken Sie auf die Schriftart und andere gewünschte Einstellungen.

## **Tipps**

Sie können formatierten Text (beispielsweise farbige oder Fettschrift) in dem Comic anzeigen, indem Sie das Kontrollkästchen **RTF-Schriftformat einblenden** aktivieren. Klicken Sie unten auf **Siehe auch**, um weitere Informationen zu erhalten.

Um Hilfe zu einem Element zu erhalten, klicken Sie am oberen Rand des Dialogfelds auf

und anschließend auf das Element.

{button ,AL("comictalk;a-cchat-rtf")} Siehe auch

## **So formatieren Sie Nachrichtentext**

Markieren Sie in Ihrer Nachricht den Text, den Sie formatieren möchten, und verwenden Sie anschließend einen oder mehrere der Befehle im Menü **Format**, um die folgenden Effekte zu verwenden:

- Farbe (wählen Sie aus der Palette)
- $\blacksquare$ **Fett**
- $\blacksquare$ *Kursiv*
- $\blacksquare$ Unterstrichen
- $\blacksquare$ Nicht-Proportionalschrift
- $\blacksquare$ Sonderzeichen (Symbol-Schriftart)

# **So zeigen Sie auf Ihrem Computer Text im RTF-Format an**

1 Klicken Sie im Menü **Ansicht** auf **Optionen**.

2 Aktivieren Sie auf der Registerkarte **Comicansicht** das Kontrollkästchen **RTF-Schriftformat einblenden**.

## **Anmerkungen**

Frühere Versionen von Microsoft Chat können das RTF-Schriftformat nicht anzeigen.

Wenn das Kontrollkästchen **RTF-Schriftformat einblenden** deaktiviert ist, können Sie weiterhin formatierten Text

senden; dieser wird nur nicht in Ihrem eigenen Comic angezeigt.

#### **Verwenden akustischer Signale mit Chat**

Möglicherweise möchten Sie akustische Signale verwenden, um die von Ihnen gesendeten Nachrichten zu akzentuieren. Sie können nicht tatsächlich eine Audiodatei senden, jedoch eine Anfrage, eine Audiodatei (.wav-Datei) wiederzugeben, die sich auf dem Computer des Empfängers befindet. Umgekehrt muss eine Audiodatei, deren akustische Signale der Absender einer Nachricht an Sie beifügen möchte, sich bereits auf Ihrem Computer befinden.

Bei der Installation von Windows auf Ihrem Computer wurde auch eine Reihe von Audiodateien installiert. Die meisten Benutzer von Microsoft Chat verfügen daher über eine ähnliche Gruppe von Audiodateien auf ihren Computern. Wenn Sie eine Anfrage bezüglich eines akustischen Signals senden oder empfangen, ist die Auswahl in Chat auf die .wav-Dateien im von Ihnen angegebenen Ordner beschränkt.

Die folgenden Themen bieten weitere Informationen:

{button ,JI(`',`CCHAT\_SEND\_SOUNDS')} Senden akustischer Signale an andere Personen

{button ,JI(`',`CCHAT\_SOUNDSET')} Angeben des Speicherortes von akustischen Signalen auf Ihrem Computer

## **So geben Sie den Speicherort von Audiodateien auf Ihrem Computer an**

- 1 Klicken Sie im Menü **Ansicht** auf **Optionen**.
- 2 Klicken Sie auf die Registerkarte **Einstellungen**.
- 3 Geben Sie im Feld **Suchpfad für akustische Signale** den Speicherort auf Ihrem Computer ein, an dem Microsoft Chat nach Audiodateien (.wav-Dateien) suchen soll.

Sie können Chat in mehr als einem Ordner nach Audiodateien suchen lassen. Trennen Sie die einzelnen Verzeichnisse mit Semikola voneinander - beispielsweise **c:\windows; c:\windows\media**.

{button , AL("sounds")} Siehe auch

#### **Suchen eines Chatraumes zum Betreten**

Sie können nach Chaträumen, in die Sie eintreten können, auf einem Chatserver suchen. Je nach dem Dienstanbieter, den Sie verwenden, können Sie möglicherweise auch Ihren eigenen Chatraum starten. Auf einem Chatserver können Sie in der Liste der Räume nach einem Chatraum suchen oder den Namen eines bestimmten Chatraumes eingeben. Sie können auch nach einer bestimmten Person auf dem Server suchen und den Chatraum betreten, in dem diese sich befindet. Wenn Sie einen Chatraum finden, zu dem Sie zurückkehren möchten, können Sie ihn Ihrer Favoritenliste hinzufügen.

Wenn Sie auf Ihrem aktuellen Chatserver nichts finden, das Ihnen zusagt, können Sie andere Chaträume auf anderen Servern ausprobieren. Oder Sie können zum Gastgeber Ihres eigenen Chatraumes werden.

Die folgenden Themen bieten Strategien, um einen Chatraum zu finden:

{button ,JI(`',`CCHAT\_CHANGE\_PLACE')} Betreten eines Chatraumes {button ,JI(`',`CCHAT\_WHOIS')} Suchen nach anderen Personen {button ,JI(`',`CCHAT\_ADD\_FAV')} Hinzufügen eines Chatraumes zu Ihrer Favoritenliste {button ,JI(`',`cchat\_host\_yourown')} Moderieren Ihres eigenen Chatraumes

#### **So betreten Sie einen Chatraum**

- 1 Klicken Sie im Menü **Datei** auf **Neue Verbindung**.
- 2 Geben Sie im Feld **Server** den Namen des Servers ein, der den Chatraum enthält, den Sie betreten möchten, oder wählen Sie ihn aus—zum Beispiel: **mschat.msn.com**
- 3 Wenn Sie den Namen des Chatraumes kennen, den Sie betreten möchten, klicken Sie auf **Chatraum betreten**, und geben Sie anschließend den Namen des gewünschten Chatraumes ein. Wenn Sie den Namen eines nicht existierenden Chatraumes eingeben, erstellt Microsoft Chat einen neuen Chatraum dieses Namens.

Wenn Sie einen Chatraum aus der Raumliste auswählen möchten, klicken Sie auf **Alle Chaträume anzeigen**. Sie sind möglicherweise in der Lage, Chaträume, die ungeeignete oder anstößige Namen oder Themen enthalten könnten, auszuschließen, indem Sie das Kontrollkästchen **Nur registrierte Räume anzeigen** aktivieren. Räume werden von dem Internetdienstanbieter oder Systemadministrator registriert; abhängig davon, wie genau die Namen und Themen dort überwacht werden, kann es vorkommen, dass ungeeignetes Material der Kontrolle entgeht.

#### **Tipps**

Um einen bestimmten Chatraum mit Hilfe des Raumnamens zu suchen, geben Sie im Feld **Chaträume anzeigen mit** ein Wort oder einen Teil eines Wortes ein, das dem gesamten oder einem Teil des gesuchten Raumnamens entspricht. Wenn Sie auch nach Themen von Chaträumen suchen möchten, aktivieren Sie das Kontrollkästchen **Auch in Themenbeschreibungen suchen**. Sie können sich in mehr als einem Chatraum gleichzeitig aufhalten, solange sich die Chaträume auf dem gleichen Server befinden. Wenn Sie an einem zweiten Chat auf einem anderen Server teilnehmen möchten, müssen Sie eine zweite Instanz von Microsoft Chat öffnen.

Um Hilfe zu einem Element zu erhalten, klicken Sie am oberen Rand des Dialogfelds auf

und anschließend auf das Element.

{button ,AL("a\_cchat\_find\_right\_room;favorite")} Siehe auch

# **So betreten Sie einen Favoriten-Chatraum**

 $\mathbf{r}^{\prime}$ Klicken Sie im Menü **Favoriten** auf **Favoriten öffnen**, und doppelklicken Sie dann auf den Raum, den Sie betreten möchten.

{button ,AL("a\_cchat\_find\_right\_room;change")} Siehe auch

#### **Moderieren Ihres eigenen Chatraumes**

Wenn Sie keinen Chatraum finden, der Ihren Vorstellungen entspricht, können Sie auf einfache Weise einen eigenen Raum erstellen und moderieren. Wenn Sie Ihren eigenen Chatraum moderieren, können Sie das Thema festlegen, den Zugriff kontrollieren und die Anzahl der Teilnehmer im Chatraum begrenzen. Sie können auch Teilnehmer, die stören oder beleidigend werden, aus dem Raum hinausweisen oder ihnen den Zutritt verbieten.

{button ,JI(`',`cchat\_create\_new')} Erstellen eines Chatraumes

{button ,JI(`',`cchat\_customize')} Anpassen Ihres Chatraumes

{button ,JI(`',`cchat\_make\_admin')} Anderen Personen erlauben, Ihren Chatraum zu moderieren

{button ,JI(`',`cchat\_ban')} Verbieten des Zutritts einer Person zu einem Chatraum

{button ,JI(`',`cchat\_kick\_out')} Zeitweiliges Hinausweisen einer Person aus einem Chatraum

# **So erstellen Sie einen Chatraum**

- 1 Klicken Sie im Menü **Raum** auf **Raum erstellen**.
- 2 Geben Sie einen Namen für den Chatraum ein.
- 3 Geben Sie im Feld **Thema** eine Beschreibung des Chatthemas für Ihren Raum ein

# **Anmerkung**

Sie werden automatisch zum Gastgeber der Räume, die Sie erstellen.

{button ,AL("a\_cchat\_host\_yourown")} Siehe auch

## **So passen Sie Ihren Chatraum an**

Sie müssen der Gastgeber eines Raumes sein, um diesen anzupassen.

Klicken Sie im Menü **Raum** auf **Eigenschaften des Raumes**, und wählen Sie anschließend die gewünschten Eigenschaften aus.

# **Tipp**

- Um Hilfe zu einem Element zu erhalten, klicken Sie am oberen Rand des Dialogfelds auf
- $\blacksquare$ und anschließend auf das Element.

{button ,AL("a\_cchat\_host\_yourown")} Siehe auch

# **So synchronisieren Sie den Hintergrund aller Teilnehmer**

 $\blacksquare$ 

Klicken Sie im Menü **Teilnehmer** auf **Gastgeber** und anschließend auf **Hintergrund synchronisieren**.

Von diesem Zeitpunkt an wird der Hintergrund für den Comic verwendet, den Sie als Gastgeber ausgewählt haben; die individuellen Einstellungen der anderen Teilnehmer werden überschrieben.

## **So senden Sie eine automatische Begrüßungsnachricht an neue Raum-Teilnehmer**

- 1 Klicken Sie im Menü **Ansicht** auf **Optionen**.
- 2 Klicken Sie auf die Registerkarte **Automatisierung**.
- 3 Wählen Sie im Bereich **Automatische Begrüßung**, wie Sie die Begrüßungsnachricht senden möchten. Um die Begrüßungsnachricht nur an die den Raum betretende Person zu senden, klicken Sie auf **Flüsternachricht**. Um die Begrüßungsnachricht jedes Mal, wenn eine neue Person den Raum betritt, an jede Person im Raum zu senden, klicken Sie auf **Normale Nachricht**.
- 4 Geben Sie im Textfeld die Nachricht ein, die Sie senden möchten.

## **Tipps**

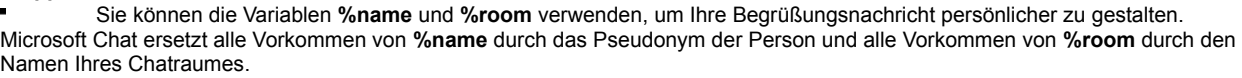

Um Hilfe zu einem Element zu erhalten, klicken Sie am oberen Rand des Dialogfelds auf

und anschließend auf das Element.

{button ,AL("customize")} Siehe auch

## **So weisen Sie eine Person zeitweilig aus einem Chatraum hinaus**

- 1 Wählen Sie in der Teilnehmerliste die Person aus, die Sie aus dem Raum hinausweisen (zeitweilig entfernen) möchten.
- 2 Klicken Sie im Menü **Teilnehmer** auf **Gastgeber** und anschließend auf **Hinausweisen**.

3 Geben Sie im Feld **Warum weisen Sie (Pseudonym) hinaus?** die Begründung ein, warum Sie die Person aus dem Chatraum entfernen. Die von Ihnen eingegebene Begründung wird den anderen Teilnehmern des Raumes angezeigt.

### **Anmerkungen**

Das Hinausweisen aus dem Raum hindert die betreffende Person nicht daran, den Chatraum erneut zu betreten. Wenn Sie jemandem den Zutritt zum Raum dauerhaft verbieten möchten, klicken Sie auf **Siehe auch** weiter unten.

Nur der Gastgeber eines Chatraumes kann eine Person aus dem Raum hinausweisen.

{button ,AL("a\_cchat\_host\_yourown")} Siehe auch

## **So verbieten Sie einer Person dauerhaft den Zutritt zu einem Chatraum**

Das Verbieten des Zutritts hindert die betreffende Person so lange am erneuten Betreten des Raumes, bis Sie ihr den Zutritt wieder erlauben.

- 1 Wählen Sie in der Teilnehmerliste die Person aus, der Sie den Zutritt verbieten möchten.
- 2 Klicken Sie im Menü **Teilnehmer** auf **Gastgeber** und anschließend auf **Zutritt verbieten / erlauben**.

#### **Anmerkungen**

- Nur der Gastgeber eines Chatraumes kann einer Person den Zutritt verbieten.
- Wenn alle Teilnehmer den Raum verlassen und der Raum anschließend neu erstellt wird, ist die Liste der Zutrittsverbote leer.

{button ,AL("a\_cchat\_host\_yourown;a-mschat-remove-ban")} Siehe auch

# **So gestatten Sie einer Person den Zutritt erneut**

Klicken Sie im Menü **Teilnehmer** auf **Gastgeber** und anschließend auf **Zutritt verbieten / erlauben**.

Wählen Sie den Namen der Person, der der Zutritt verboten wurde, aus der Liste aus, und klicken Sie auf **Zutritt erlauben**.
#### **So suchen Sie andere Personen**

- 1 Klicken Sie im Menü **Teilnehmer** auf **Benutzerliste**.
- 2 Legen Sie im Bereich **Suchen nach** fest, wonach Sie suchen möchten; um die Suche einzuschränken, können Sie den zu suchenden Text im Feld **Namen mit** eingeben.
- 3 Klicken Sie auf **Liste aktualisieren**.

# **Tipps**

Sie können den im Dialogfeld **Benutzerliste** aufgeführten Personen etwas zuflüstern, Einladungen senden oder sie in ihrem Chatraum treffen - auch dann, wenn sich diese in einem anderen Chatraum als Sie befinden - indem Sie am unteren Rand des Dialogfelds auf die entsprechende Schaltfläche klicken.

Sie können auf die Spaltenüberschriften in der Benutzerliste klicken, um die Liste alphabetisch nach Raumname oder Thema oder nummerisch nach der Anzahl der Teilnehmer in einem Raum zu sortieren.

- Um Hilfe zu einem Element zu erhalten, klicken Sie am oberen Rand des Dialogfelds auf
- und anschließend auf das Element.

{button ,AL("a\_cchat\_find\_right\_room")} Siehe auch

# **So erhalten Sie Informationen über andere Personen**

Klicken Sie in der Teilnehmerliste mit der rechten Maustaste auf die Person , über die Sie Informationen wünschen, und klicken Sie dann auf **Profil ermitteln**.

Diese Informationen werden nur auf Ihrem Bildschirm angezeigt.

{button ,AL("profile")} Siehe auch

#### **So chatten Sie in einem Comic**

- 1 Klicken Sie im Menü **Ansicht** auf **Comicmodus**.
- 2 Geben Sie im Textfeld am unteren Rand des Fensters ein, was Sie sagen möchten, und klicken Sie auf eine der Schaltflächen rechts neben dem Textfeld, oder drücken Sie die EINGABETASTE.

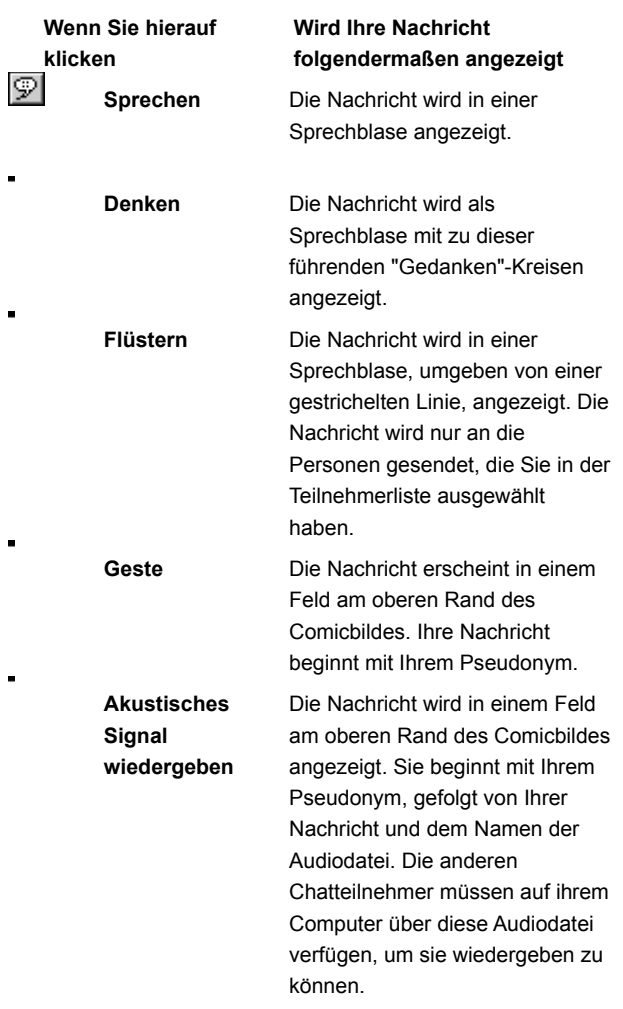

**Tipp**

Wenn Sie eine Person aus der Teilnehmerliste auswählen, bevor Sie auf die Schaltfläche **Sprechen** klicken oder die EINGABETASTE drücken, postiert Microsoft Chat Ihre Figur so, dass die Wirkung entsteht, als spräche sie die andere Figur direkt an.

{button ,AL("wheel;gesture;expchange;whisperto;sound;soundset;talk;comicfont")} Siehe auch

# **So verwenden Sie Figurengesten**

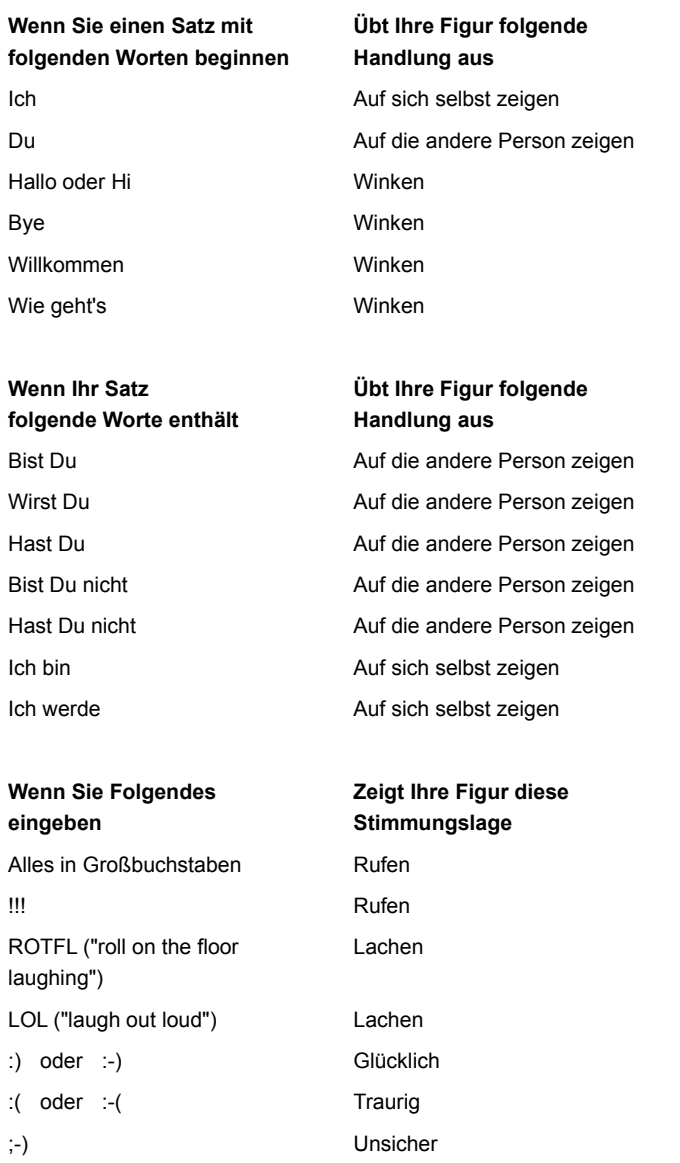

{button ,AL("wheel;expchange")} Siehe auch

## **So flüstern Sie anderen Personen etwas zu**

- 1 Wählen Sie in der Teilnehmerliste die Personen aus, denen Sie etwas zuflüstern möchten. Um mehrere Namen auszuwählen, halten Sie während des Klickens STRG gedrückt.
- 2 Geben Sie im Textfeld am unteren Rand des Fensters ein, was Sie sagen möchten, und klicken Sie auf die Schaltfläche **Flüstern**.

Ihre Nachricht wird nur den von Ihnen ausgewählten Personen angezeigt.

# **Tipp**

 $\blacksquare$ Sie können Flüsternachrichten auch senden, indem Sie den **Privatkanal** verwenden. Dies ermöglicht Ihnen, mehrere geflüsterte Unterhaltungen gleichzeitig zu führen. Klicken Sie unten auf **Siehe auch**, um weitere Informationen zu erhalten.

## **So senden Sie akustische Signale an andere Personen**

- 1 Klicken Sie am unteren Rand des Microsoft Chat-Fensters auf die Schaltfläche **Akustische Signale wiedergeben**.
- 2 Klicken Sie in der Liste **Audiodatei** auf die Audiodatei, die Sie an andere Personen senden möchten.
- 3 Geben Sie im Feld **Begleitende Nachricht** eine Nachricht ein, die Sie mit dem von Ihnen ausgewählten akustischen Signal senden möchten.

# **Anmerkungen**

Um das akustische Signal vor dem Senden wiederzugeben, klicken Sie auf **Test**.

Andere Personen können nur solche Audiodateien wiedergeben, die sich bereits auf ihrem Computer befinden. Klicken Sie unten auf **Siehe auch**, um weitere Informationen zu erhalten.

{button ,AL("sounds")} Siehe auch

# **So verlassen Sie einen Chatraum**

 $\blacksquare$ 

Klicken Sie im Menü **Raum** auf **Raum verlassen**.

Nachdem Sie einen Raum verlassen haben, sind Sie weiterhin mit dem Server verbunden.

## **So speichern Sie eine Unterhaltung**

- 1 Klicken Sie im Menü **Datei** auf **Speichern**.
- 2 Doppelklicken Sie auf den Ordner, in dem Sie die Unterhaltung speichern möchten.
- 3 Geben Sie im Feld **Dateiname** einen Namen für die Unterhaltung ein, und klicken Sie dann auf **Speichern**.

#### **Tipps**

Sie können eine Unterhaltung als .rtf (Rich Text Format)-Datei speichern, wenn Sie sich in der Textansicht befinden. Alle Zeichenformatierungen werden gespeichert, einschließlich Schriftart, Farbe, Größe und Schriftschnitt.

Indem Sie Unterhaltungen speichern, können Sie Chatraum-Sitzungen offline anzeigen und drucken und Ihre Freunde daran teilhaben lassen.

{button ,AL("offline")} Siehe auch

#### **Treffen von Teilnehmern außerhalb des Chatraumes**

Es gibt eine Reihe von Möglichkeiten, mit Teilnehmern eines Chatraumes privat zu kommunizieren, einige davon in Microsoft Chat, einige unter Verwendung anderer Internetprogramme. Klicken Sie einfach mit der rechten Maustaste auf eine Person in der Teilnehmerliste, um festzustellen, welche Optionen Ihnen zur Verfügung stehen.

{button ,JI('','CCHAT\_WHISPER\_TO')} Flüstern mit anderen Personen

{button ,JI(`',`MSCHAT\_WHISPER\_BOX')} Flüstern mit mehr als einer Person gleichzeitig

{button ,JI(`',`cchat\_dcc')} Senden einer Datei an einen Chatraum-Teilnehmer

{button ,JI(`',`cchat\_place\_netmeeting\_call')} Anrufen eines Chatraum-Teilnehmers mit Hilfe von NetMeeting

{button ,JI(`',`cchat\_send\_mail')} Senden von E-Mail an einen Chatraum-Teilnehmer

{button ,JI(`',`cchat\_view\_web\_pages')} Anzeigen der Web-Seite eines anderen Teilnehmers

# **So senden Sie E-Mail an einen Chatraum-Teilnehmer**

Klicken Sie in der Teilnehmerliste mit der rechten Maustaste auf die Person, der Sie eine E-Mail-Nachricht senden möchten, und klicken Sie anschließend auf **E-Mail senden**.

#### **So senden Sie eine Datei an einen Chatraum-Teilnehmer**

- 1 Klicken Sie in der Teilnehmerliste mit der rechten Maustaste auf die Person, der Sie eine Datei senden möchten, und klicken Sie anschließend auf **Datei senden**.
- 2 Geben Sie die Datei an, die Sie senden möchten.

#### **Anmerkungen**

Die Dateiübertragung funktioniert möglicherweise über manche Unternehmens-Firewalls hinweg nicht. Wenn Sie Probleme beim Senden von Dateien haben, wenden Sie sich an Ihren Systemadministrator.

Sie können Microsoft Chat so festlegen, dass alle eingehenden Anfragen zur Dateiübertragung zurückgewiesen werden. Klicken Sie unten auf **Siehe auch**, um weitere Informationen zu erhalten.

{button ,AL("cchat\_dcc\_refuse;a\_cchat\_meet\_beyond")} Siehe auch

# **So rufen Sie einen Chatraum-Teilnehmer mit Hilfe von NetMeeting an**

 $\blacksquare$ Klicken Sie in der Teilnehmerliste mit der rechten Maustaste auf die Person, die Sie durch einen NetMeeting-Anruf erreichen möchten, und klicken Sie dann auf **NetMeeting**.

Derzeit ist das Anrufen eines Chatraum-Teilnehmers mit Hilfe von NetMeeting nur möglich, wenn beide Teilnehmer Microsoft Chat, Version 2.0 oder höher, verwenden.

## **Anmerkungen**

 $\blacksquare$ 

Sowohl Sie als auch die Person, die Sie anrufen, müssen NetMeeting installiert haben.

Sie können Microsoft Chat so festlegen, dass eingehende NetMeeting-Anrufe ignoriert werden. Klicken Sie unten auf

**Siehe auch**, um weitere Informationen zu erhalten.

{button ,AL("a\_cchat\_ignore\_netmeeting\_call;a\_cchat\_meet\_beyond")} Siehe auch

# **So zeigen Sie die Web-Seite eines Chatraum-Teilnehmers an**

 $\mathbf{r}$ Klicken Sie in der Teilnehmerliste mit der rechten Maustaste auf die Person, und klicken Sie dann auf **Homepage besuchen**.

#### **So senden Sie einen Hyperlink in einer Nachricht**

Geben Sie im Textfeld am unteren Rand des Fensters ein, was Sie sagen möchten, und verwenden Sie die geeignete Syntax für die Art des Hyperlinks.

Um einen Hyperlink zu einer Web-Seite zu senden, geben Sie **http://***website* ein, wobei *website* für den URL (die Adresse) der Web-Seite steht.

Um einen Hyperlink zu einer FTP-Site zu senden, geben Sie **ftp://***ftpadresse* ein, wobei *ftpadresse* für den URL (die Adresse) der FTP-Site steht.

Um einen Hyperlink zu einer Newsgroup zu senden, geben Sie **news:** *newsgroup* ein, wobei *newsgroup* für den Namen der Newsgroup steht.

Um einen Hyperlink zu einer neuen E-Mail-Nachricht zu senden, geben Sie **mailto:***jemand@firma.com* ein, wobei *jemand@firma.com* für die E-Mail-Adresse der Person steht, an die die Nachricht gesendet werden soll.

#### **So führen Sie mehrere geflüsterte Unterhaltungen**

Sie können mehrere geflüsterte Unterhaltungen mit Teilnehmern in Ihrem Chatraum und mit anderen Personen auf dem Chatserver führen.

Wenn Sie getrennte geflüsterte Unterhaltungen mit mehreren Teilnehmern in Ihrem Chatraum führen möchten, klicken Sie in der Teilnehmerliste mit der rechten Maustaste auf den Namen einer Person, und klicken Sie anschließend auf **Privatkanal**. Wiederholen Sie diesen Vorgang für jede Person, der Sie etwas zuflüstern möchten.

Wenn Sie eine einzige geflüsterte Unterhaltung mit mehreren Teilnehmern gleichzeitig führen möchten, markieren Sie jeden

Teilnehmer, geben Sie Ihre Nachricht ein, und klicken Sie anschließend am unteren Rand des Fensters auf die Schaltfläche **Flüstern** rechts neben dem Textfeld.

Um mit einer Person auf dem Chatserver zu flüstern, klicken Sie in der Benutzerliste auf das Pseudonym der Person und anschließend auf die Schaltfläche **Privatkanal**.

#### **Tipp**

Im Privatkanal können Sie auf einfache Weise zwischen den geflüsterten Unterhaltungen wechseln, indem Sie auf den Namen der Person klicken, der Sie etwas zuflüstern möchten.

#### **So erstellen Sie ein Nachrichten-Makro**

Sie können Makros verwenden, um die gleiche Nachricht immer wieder zu senden, ohne diese erneut eingeben zu müssen, beispielsweise "Woher kommen Sie?"

- 1 Klicken Sie im Menü **Ansicht** auf **Optionen**.
- 2 Klicken Sie auf die Registerkarte **Automatisierung**.
- 3 Markieren Sie in der Liste **Tastenkombination** die Tastenkombination, die Sie zum Ausführen des Makros verwenden möchten.
- 4 Geben Sie im Feld **Name** einen Namen für das Makro ein.
- 5 Geben Sie im Textfeld die Nachricht ein, die gesendet werden soll.

{button ,AL("keyboard")} Siehe auch

# **So senden Sie den Ausdruck einer Comicfigur, ohne diese sprechen zu lassen**

- 1 Ziehen Sie im Stimmungsrad den schwarzen Punkt auf eine Stimmungslage.
- 2 Klicken Sie mit der rechten Maustaste auf eine Stimmungslage, und klicken Sie dann auf **Ausdruck senden**. Der Ausdruck wird im zuletzt erstellten Comicbild angezeigt.

{button ,AL("wheel;gesture")} Siehe auch

## **So ignorieren Sie eine Person**

 $\blacksquare$ Klicken Sie in der Teilnehmerliste mit der rechten Maustaste auf die zu ignorierende Person, und klicken Sie dann auf **Ignorieren**.

Ihnen werden keine Nachrichten dieser Person mehr angezeigt. Die anderen Teilnehmer des Chatraumes erhalten deren Nachrichten weiterhin.

{button , AL("whisperto")} Siehe auch

# **So laden Sie andere Personen in einen Chatraum ein**

1 Klicken Sie im Menü **Teilnehmer** auf **Einladen**.

2 Geben Sie die Pseudonyme der Personen ein, die Sie in den Chatraum einladen möchten.

# **Tipp**

 $\blacksquare$ 

Um mehr als eine Person gleichzeitig einzuladen, trennen Sie die Pseudonyme durch Kommas ( , ).

{button ,AL("a\_cchat\_host\_yourown")} Siehe auch

# **So fügen Sie Ihrer Favoritenliste einen Chatraum hinzu**

ä, Klicken Sie, während Sie sich in dem Chatraum befinden, auf das Menü **Favoriten** und anschließend auf **Zu Favoriten hinzufügen**.

{button ,AL("a\_cchat\_find\_right\_room")} Siehe auch

# **So lesen Sie Dateien mit Unterhaltungen offline**

- 1 Klicken Sie im Menü **Datei** auf **Öffnen**.
- 2 Doppelklicken Sie auf die Datei mit der Unterhaltung, die Sie offline lesen möchten.

# **Anmerkung**

 $\blacksquare$ 

Sie können nur solche Dateien mit Unterhaltungen lesen, die Sie zuvor gespeichert haben.

{button ,AL("save")} Siehe auch

# **Microsoft Chat-Tastenkombinationen**

Sie können Tastenkombinationen verwenden, um Befehle auszuwählen, Text zu formatieren und Informationen zu senden.

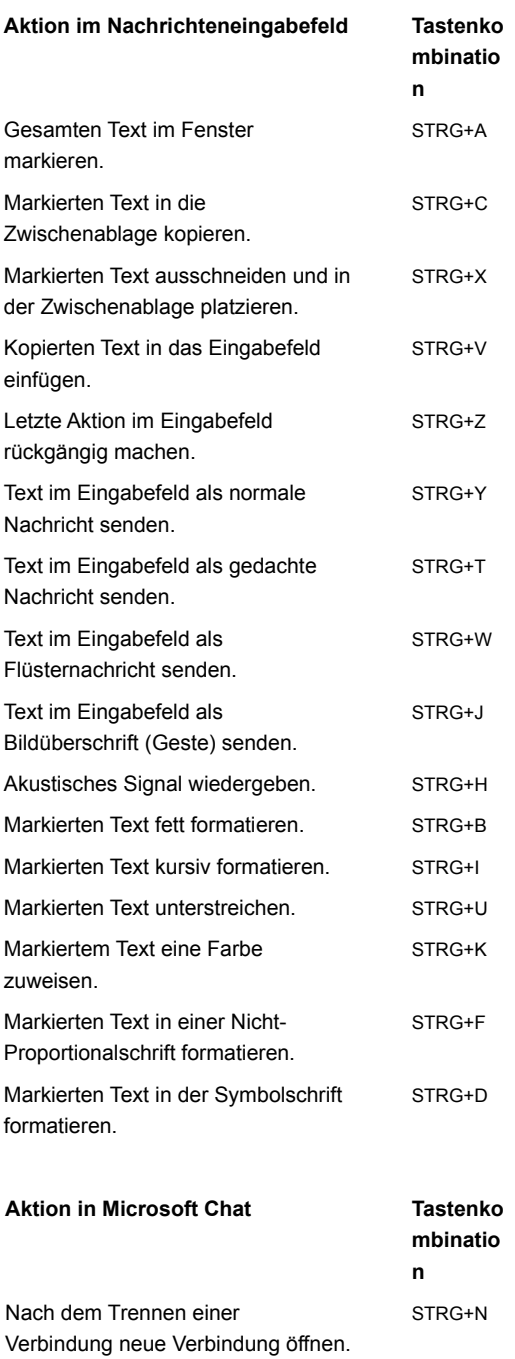

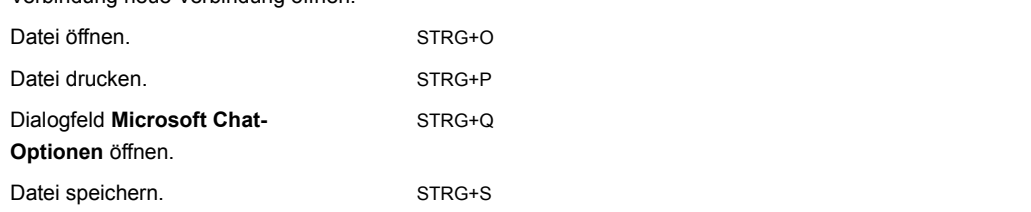

{button ,AL("macro")} Siehe auch

# **So legen Sie die Größe des Comics fest**

- Klicken Sie im Menü **Ansicht** auf **Optionen**.
- Klicken Sie auf die Registerkarte **Comicansicht**.
- Klicken Sie in der Liste **Seitenansicht** auf die Anzahl der Comicbilder, die pro Zeile im Fenster angezeigt werden soll.

# **So ändern Sie die Stimmungslage einer Figur**

Ziehen Sie den schwarzen Punkt in der Mitte des Stimmungsrades um das Rad. Je näher Sie den Punkt an den Rand des Rades bewegen, desto stärker wird die Stimmungslage.

Sie können für Ihre Figur zwischen acht verschiedenen Stimmungslagen wählen:

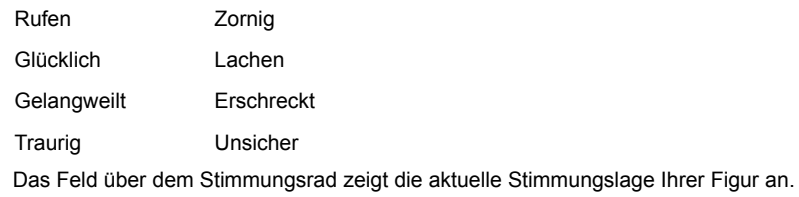

**Tipp**

 $\blacksquare$ 

Die gesamte Bandbreite der Stimmungslagen steht nicht für alle Figuren zur Verfügung.

{button ,AL("expchange;a-mschat-freeze-emotion;gesture")} Siehe auch

#### **So fixieren Sie die Stimmungslage einer Figur**

Klicken Sie im Selbstansichtsfenster mit der rechten Maustaste auf Ihre Figur, und klicken Sie anschließend auf **Fixiert**. Der Ausdruck der Figur bleibt so lange unverändert, bis Sie erneut auf **Fixiert** klicken oder den schwarzen Punkt im Stimmungsrad an eine andere Stelle ziehen, wodurch die neue Stimmungslage fixiert wird.

Das Fixieren einer Stimmungslage ist nützlich, wenn Sie einen von mehreren neutralen Ausdrücken fixieren möchten (falls Ihre Figur über mehr als einen verfügt) oder die Standardausdrücke vermeiden möchten, die mit verschiedenen grammatischen Strukturen verbunden sind (klicken Sie auf **Siehe auch**).

{button ,AL("gesture")} Siehe auch

#### **So erlauben Sie anderen Personen, Ihren Chatraum zu moderieren**

1 Wählen Sie in der Teilnehmerliste die Person aus, die Sie zum Gastgeber machen möchten.

2 Klicken Sie im Menü **Teilnehmer** auf **Gastgeber** und anschließend auf **Gastgeber**.

# **Anmerkungen**

Nur der Gastgeber eines Chatraumes kann andere Personen auswählen, um diese zu Gastgebern zu machen

Ein Chatraum kann eine beliebige Anzahl von Gastgebern haben; jeder dieser Gastgeber ist in der Lage, die Eigenschaften des Raumes zu ändern.

{button ,AL("a\_cchat\_host\_yourown")} Siehe auch

# **So ignorieren Sie eingehende NetMeeting-Anrufe**

- 1 Klicken Sie im Menü **Ansicht** auf **Optionen**.
- 2 Vergewissern Sie sich, dass auf der Registerkarte **Einstellungen** das Kontrollkästchen **NetMeeting-Anrufe ermöglichen** deaktiviert ist.

{button ,AL("a\_cchat\_place\_netmeeting\_call")} Siehe auch

# **So weisen Sie alle eingehenden Anfragen zur Dateiübertragung zurück**

- 1 Klicken Sie im Menü **Ansicht** auf **Optionen**.
- 2 Vergewissern Sie sich, dass auf der Registerkarte **Einstellungen** das Kontrollkästchen **Anfragen zu Dateiübertragung ermöglichen** deaktiviert ist.

{button ,AL("a\_cchat\_dcc")} Siehe auch

# **So verfolgen Sie die Aktivitäten in mehreren Chaträumen**

 $\blacksquare$ 

Achten Sie im Hauptfenster auf Farbänderungen in der Registerkarte eines Raumes.

Wenn Sie mehrere Chaträume überlappend geöffnet haben, können Sie erkennen, wann in einem Raum Aktivität herrscht, da sich in diesem Fall die Farbe des Raumnamens auf der Registerkarte ändert.

#### **So benachrichtigen Sie die anderen Teilnehmer von Ihrer Abwesenheit**

- 1 Klicken Sie im Menü **Teilnehmer** auf **Pausieren**.
- 2 Geben Sie die Nachricht ein, die den aktuell im Raum befindlichen Teilnehmern und neuen Teilnehmern beim Betreten des Raumes angezeigt werden soll.

Eine Kaffeetasse wird nun in der Teilnehmerliste neben Ihrem Namen angezeigt.

# **Anmerkung**

Wiederholen Sie den obenstehenden Vorgang, um die Teilnehmer von Ihrer Rückkehr in den Chatraum zu benachrichtigen.

#### **So ignorieren Sie eine Person, die eine Flut von Nachrichten sendet**

- 1 Klicken Sie im Menü **Ansicht** auf **Optionen**.
- 2 Aktivieren Sie auf der Registerkarte **Automatisierung** das Kontrollkästchen **Automatisch ignorieren aktiviert**, um eine Person zu ignorieren, die Ihnen eine Flut von Nachrichten sendet.
- 3 Definieren Sie, was eine "Flut" ausmacht, indem Sie **Nachrichtenanzahl** und **Intervall (Sek.)** festlegen.